## Instructions for Microsoft Teams Meeting

## Select "Join Microsoft Teams Meeting"

**[Join Microsoft Teams Meeting](https://teams.microsoft.com/l/meetup-join/19%3ameeting_NWMxMGQ2MGQtZGE2My00YmY4LTlmM2ItNzEyMzNjZTQ1NjM2%40thread.v2/0?context=%7b%22Tid%22%3a%224b633c25-efbf-4006-9f15-07442ba7aa0b%22%2c%22Oid%22%3a%22eaa351d7-2066-459c-89f2-5b8c1559927f%22%7d)**

[+1 916-535-0984](tel:+1%20916-535-0984,,28160432# ) United States, Sacramento (Toll)

Conference ID: 281 604 32#

You will then get redirected to the meeting entrance below:

If you have the app on your desktop, you will select "open Microsoft Teams

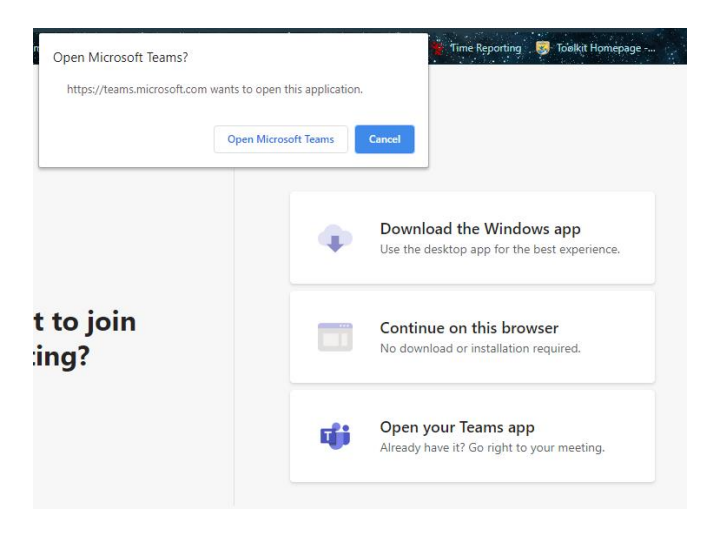

You will then be directed to pick your settings

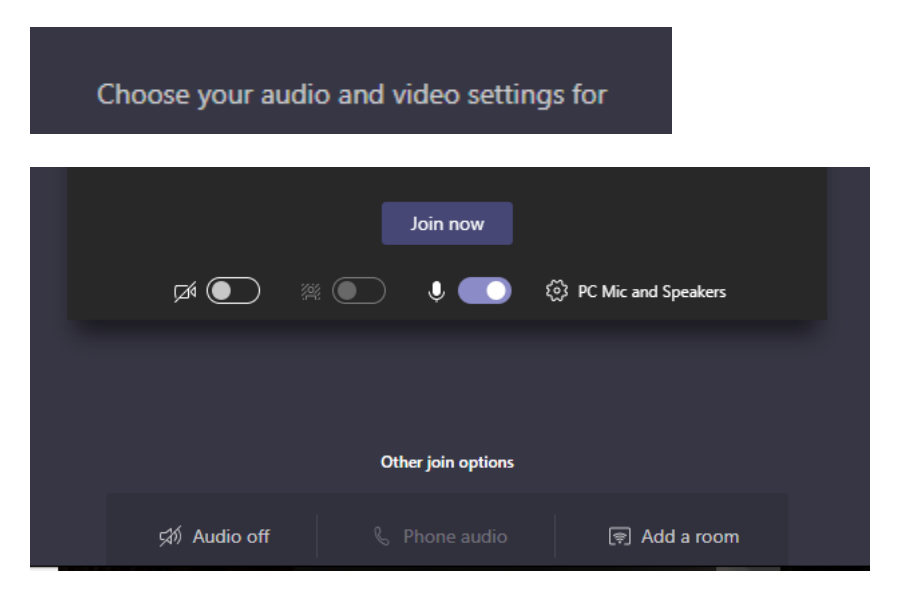

To connect using browser without downloading:

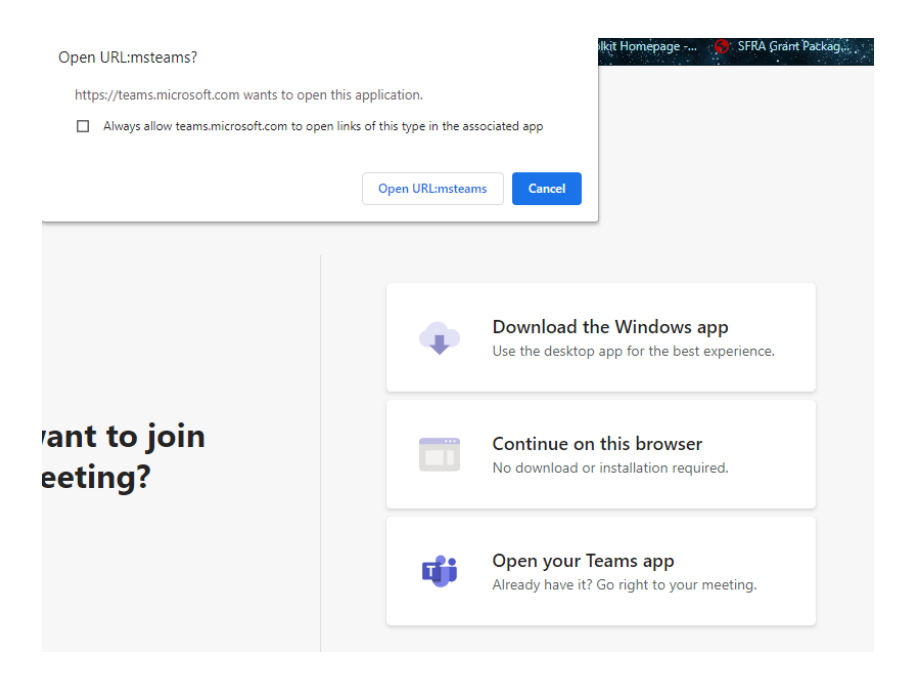

Enter name/email and follow prompts to join meeting.

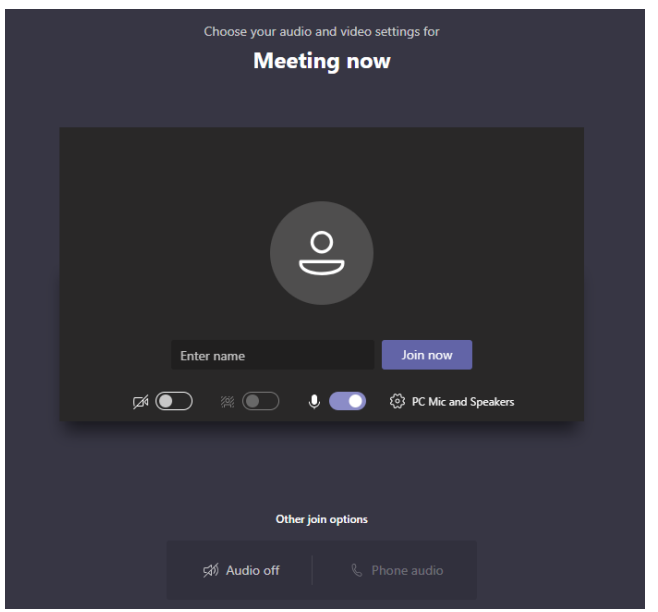

If you need to install, you will select download and see this

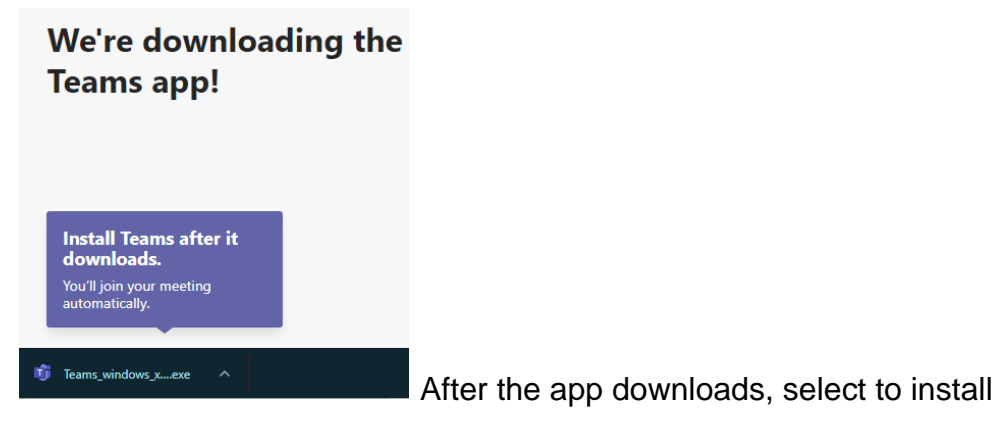

App will open and enter name and select join.

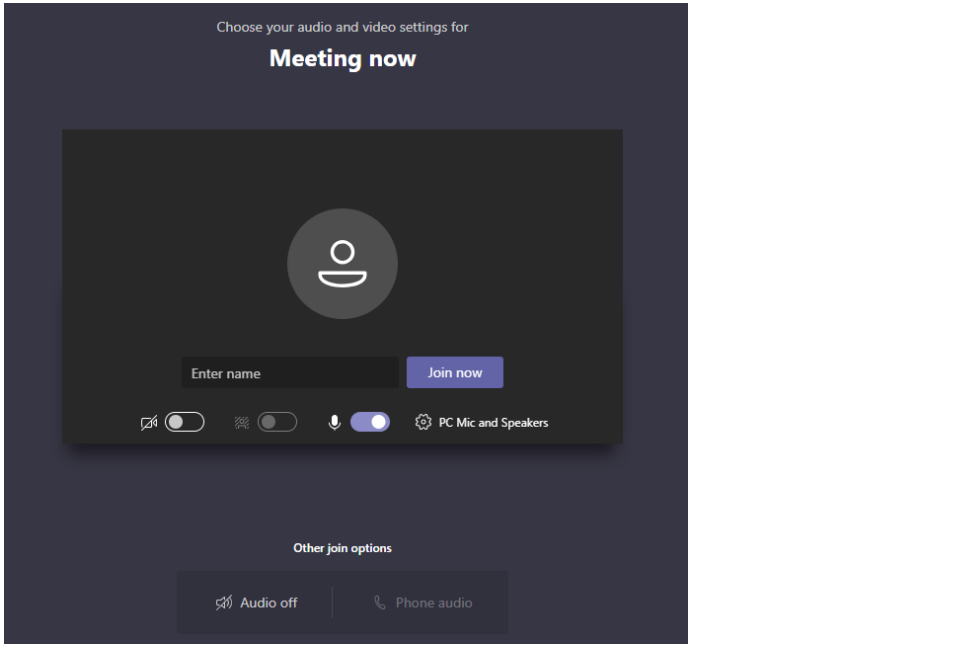